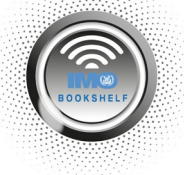

## **UPDATING THE WINDOWS IMO BOOKSELF SOFTWARE TO V.5.13**

**In order to migrate your existing e-reader publications to the new IMO Bookshelf service, you will need to upgrade your installed Windows IMO Bookshelf software to the latest version, version 5.13.**

To begin, open your IMO Bookshelf software and click on the **Internet Update** icon.

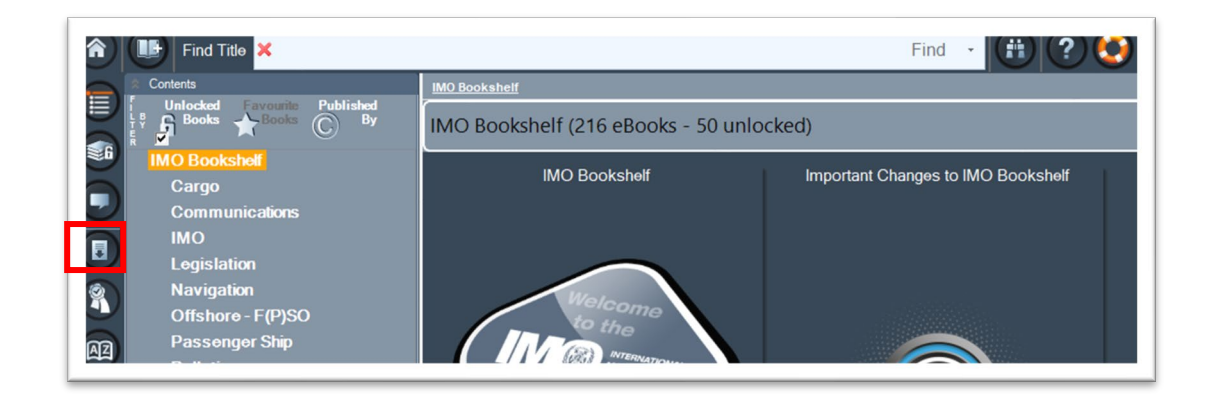

Now click on the **Check for Software Update** button.

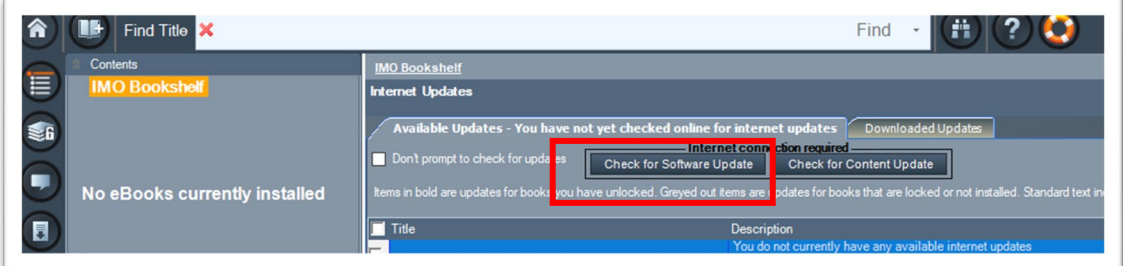

The following pop up window will appear, click **Yes**.

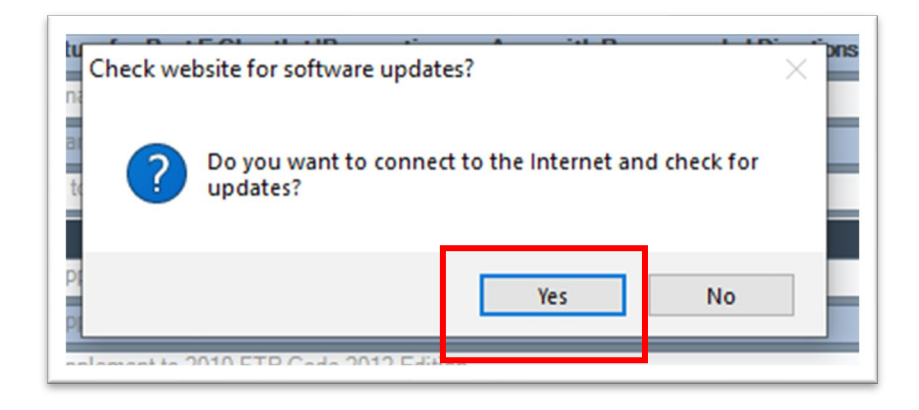

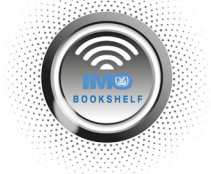

On the next pop-up window, click **Yes** and then run the download to update the software**.**

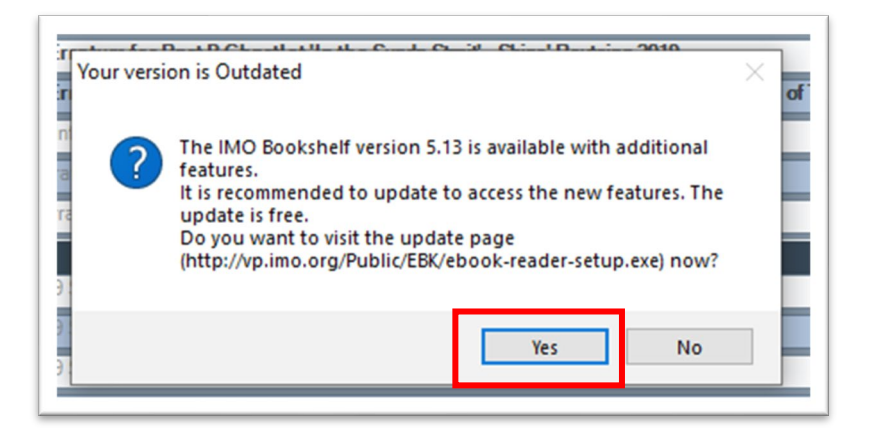

Now click on **Open file** to run the downloaded file.

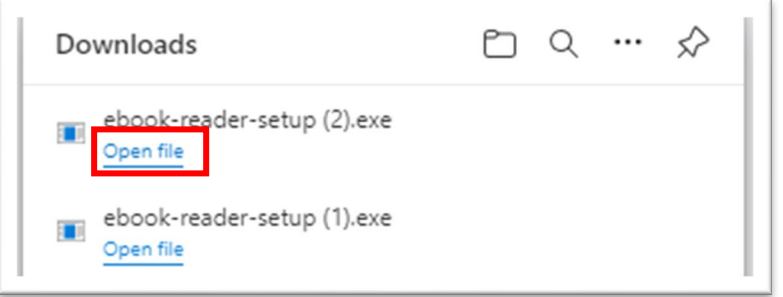

The **Setup Wizard** will now run on your PC. Please click **Next** and follow the prompts to complete the software update.

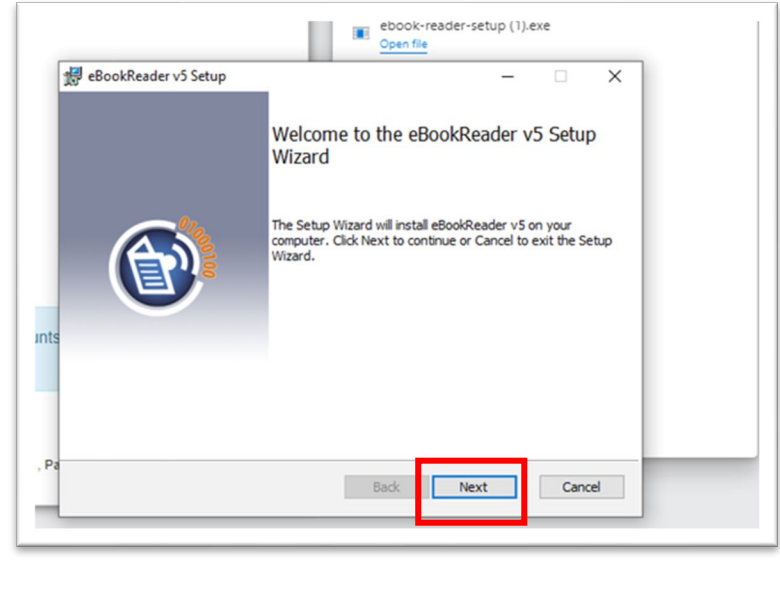

For further information on the new IMO Bookshelf contact any of our worldwide [authorized distributors.](https://www.imo.org/en/publications/Pages/Distributors-default.aspx)